#### Create Online Account Login

On the Finance Department Page:

Click on the Utility Payments button in Blue on main screen

#### Click on the Utility Bills button

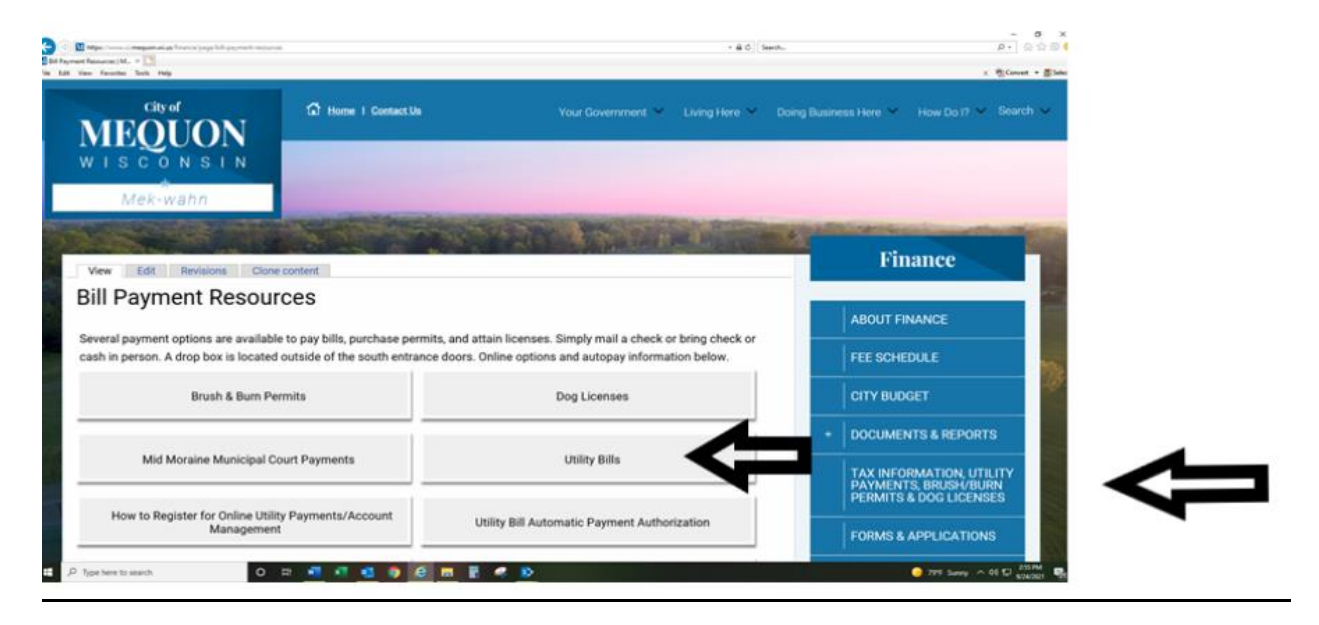

Click Payment Site Link: [selfservice.ci.mequon.wi.us/MSS/login.aspx](http://selfservice.ci.mequon.wi.us/MSS/login.aspx)

### Click on Citizen Self Service

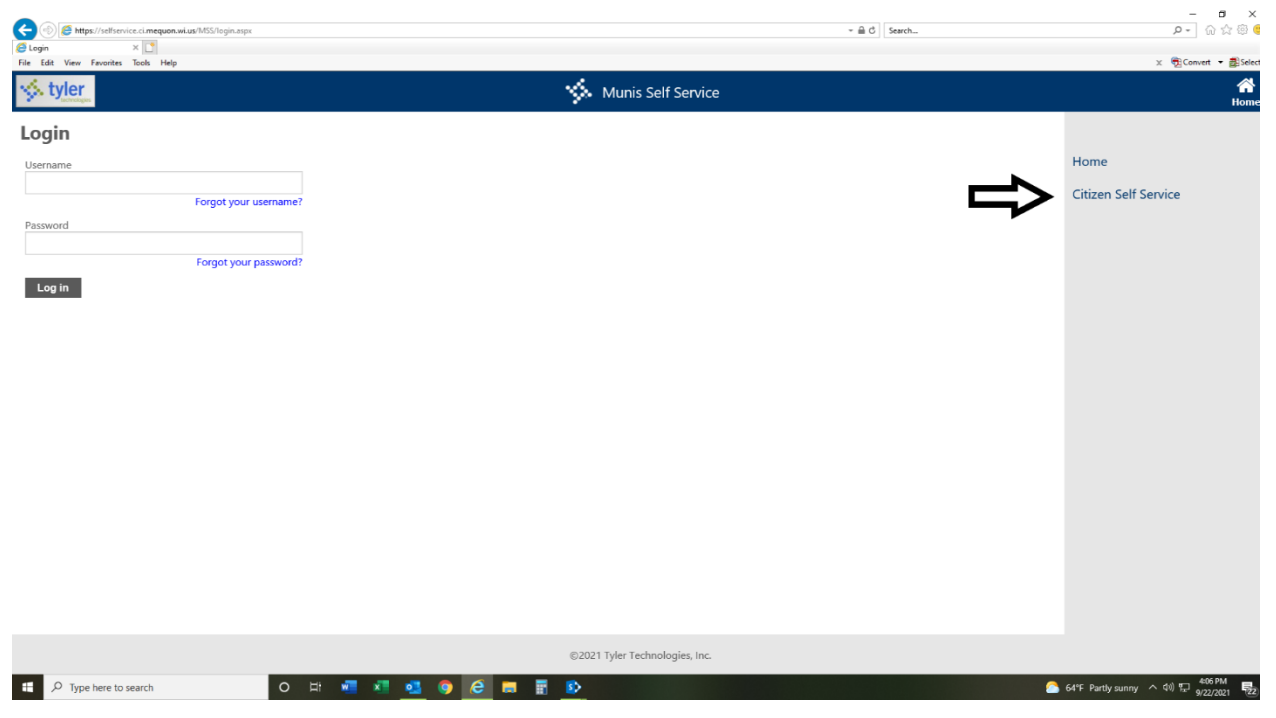

## Click Register

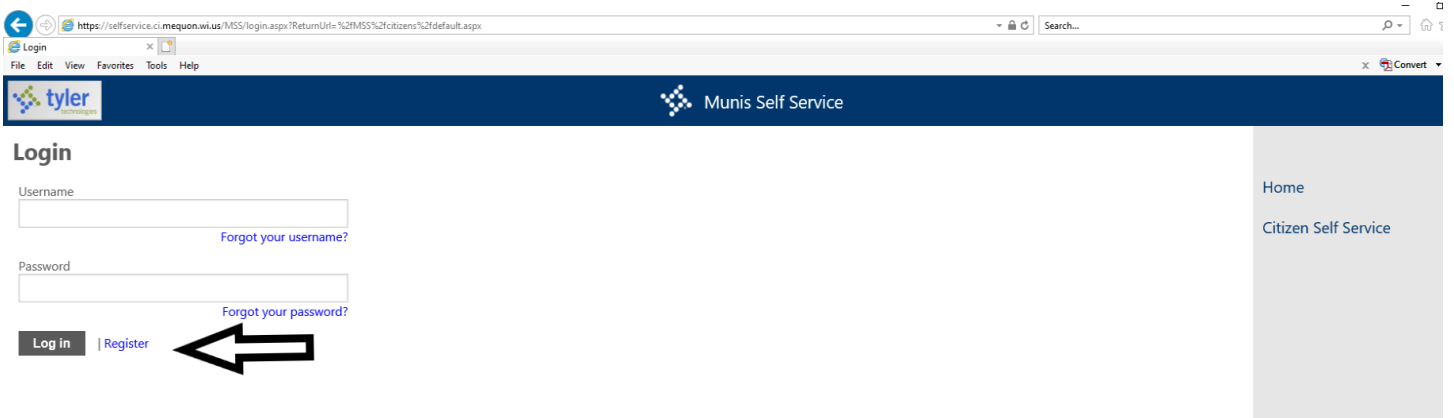

# Fill in the Self-Registration boxes

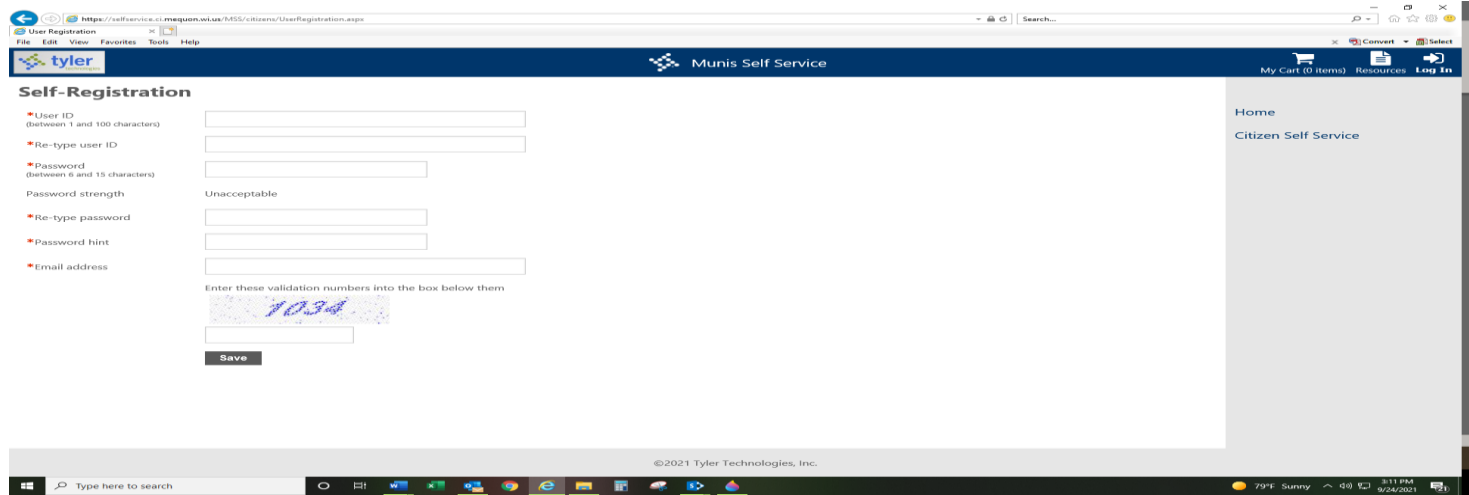

Your utility account must now be linked. All the information you need to link your account(s) is located on your Utility Bill.

Enter your exact Utility Account # including any zeros. Enter your exact Customer ID#. Click Save.